### How to install IDERA SQL Secure

This procedure guides you through a typical install of IDERA SQL Secure. A typical install sets up all SQL Secure components on the same computer. Use this procedure for first-time installs and evaluation installs.

Before you begin the installation process, ensure you review the product requirements.

### Start the setup program

You can install SQL Secure on any computer that meets or exceeds the product requirements.

#### To start installing SQL Secure:

- 1. Log on with an administrator account to the computer on which you want to install SQL Secure.
- 2. Close all open applications.
- 3. Run Setup. exe in the root of the installation kit.
- 4. Click All Components on the Idera SQL Secure Quick Start window, and then click Run to start the installation.
- 5. On the Welcome window of the setup program, click Next.
- 6. Review and accept the license agreement by clicking I accept the terms in the license agreement, and then click Next.

# Choose where you want to install SQL Secure and who should use the product on this computer

You can use the default install location or specify a different location. For your first install, we recommend using the default location.

#### To choose a different location:

· Click Change to navigate to the location you want to use, and then click Next.

#### To restrict access:

- 1. Choose whether you want any user (Anyone who uses this computer) or only the current user (Only for me) to access this application,
- 2. Click Next.

# Choose the type of install you want to perform

## **Typical**

For your first install, we recommend using the **Typical** setup type. This type ensures you install and configure all required SQL Secure components, so you can immediately begin using SQL Secure in your environment.

To perform a typical install, click Typical, and then click Next.

## **Console Only**

Alternatively, you can choose to install the Console only

To install only the SQL Secure Console, select this option, and then click Next.

# Choose which SQL Server instance you want to host the Repository database

Select the local SQL Server instance where the SQL Secure repository will be installed.

#### To choose the instance where the repository will be installed:

- 1. Click **Browse** to access a new window where a list of all available instances, in your current domain and other trusted domains will be displayed. Select the SQL Server instance you want to use.
- 2. Click OK.

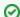

If you do not see your SQL Server instance in the list, enter the host name and instance in the space provided.

If you want to install on a Failover Cluster, click Cluster installation.

#### To specify the Connection Credentials:

By default, SQL Secure will connect to the selected SQL Server instance using the credentials of your current Windows logon account. For your first install, we recommend using your current logon account credentials.

#### To use a SQL Server login:

- 1. Click Use Microsoft SQL Server authentication. A new window for specifying the login credentials opens.
- 2. Specify the credentials of the login with sysadmin privileges on that instance, and then click **OK**.
- 3. Click Next.

# Complete the install

Indicate that you are ready to complete your install and apply the configurations you specified. If you want to make changes or review your installation settings, click **Back**.

#### To complete your install:

- 1. Click Install.
- 2. Click Finish.

After the installation is complete, you can start the Management Console to immediately begin experiencing the benefits SQL Secure provides.

IDERA Website | Products | Buy | Support | Community | About Us | Resources | Legal